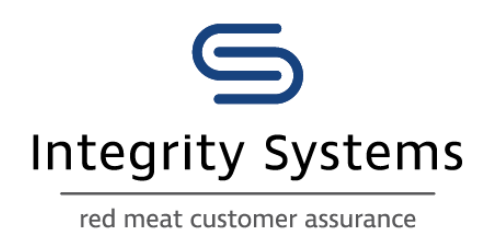

# Reinstalling NLIS QuickPIC

## post 30 Oct 2020 data migration

### **Contents**

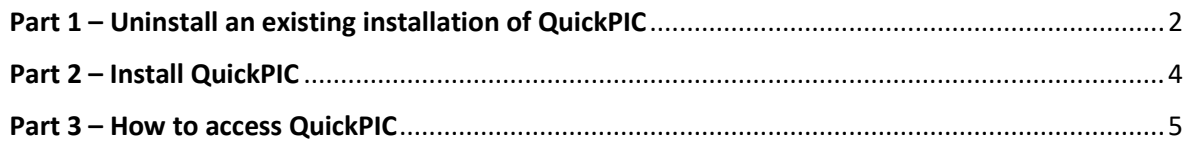

### Purpose

Following the ISC [shift of data infrastructure on 30 Oct 2020](https://www.integritysystems.com.au/identification--traceability/technical-support/aws-outage-faqs/) all **existing** QuickPIC users will be required to uninstall their existing copy of QuickPIC and re-install.

This process must be completed to allow the application to continue connecting to the NLIS database to update the PIC register information.

<span id="page-1-0"></span>QuickPIC will need to be Un-installed ad then Re-installed to continue to work

Part 1 – Uninstall an existing installation of QuickPIC

1. Log on to [https://www.nlis.com.au](https://www.nlis.com.au/) website with your NLIS User ID and Password

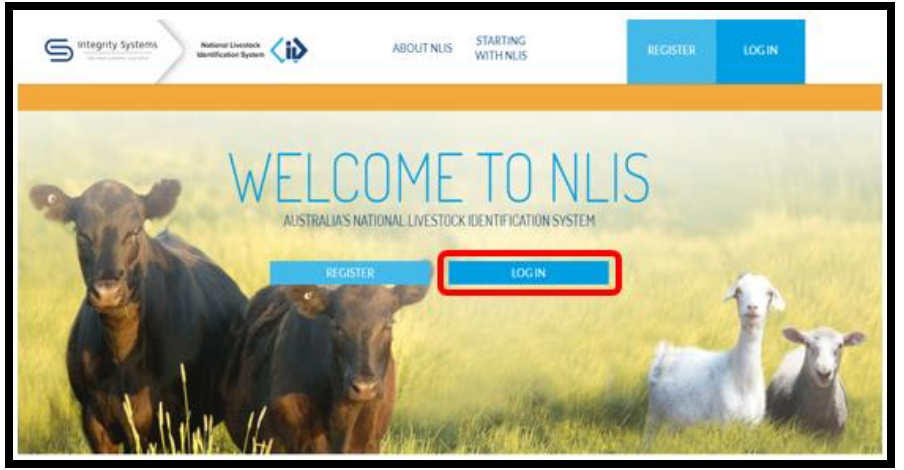

2. After you have successfully logged on, click on **HELP** located on the toolbar

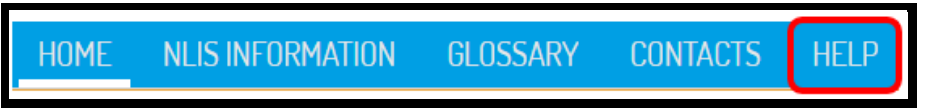

3. Click on the QuickPIC Application **DOWNLOAD** button to download the QuickPIC installer

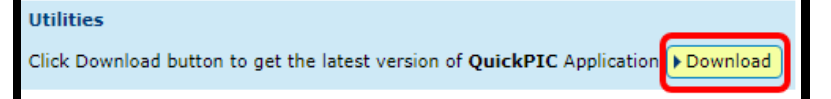

4. A new screen pops up at the bottom of the screen. Click on **Run**

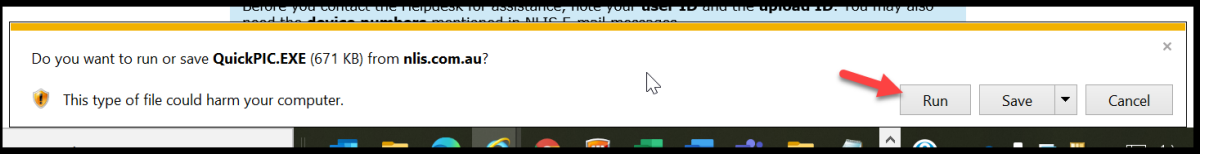

5. A new screen will appear, if you are asked by Windows "Do you want to allow this app from an unknown publisher to make changes to your device?", click **Yes**)

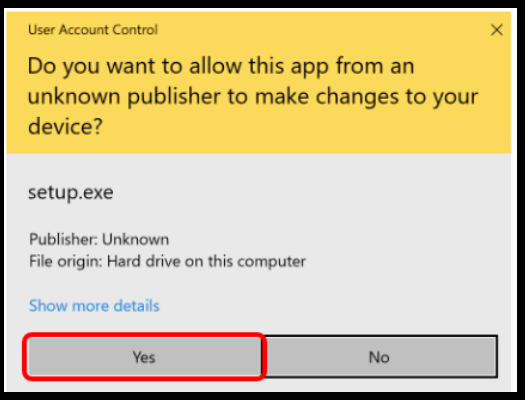

6. On the Welcome screen, select "**Remove QuickPIC"** and then **Finish**

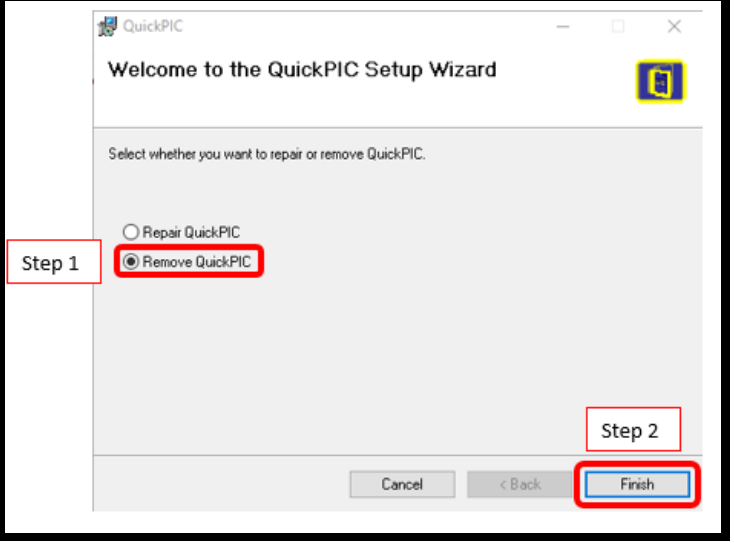

7. Once QuickPIC has been uninstalled, click **Close**

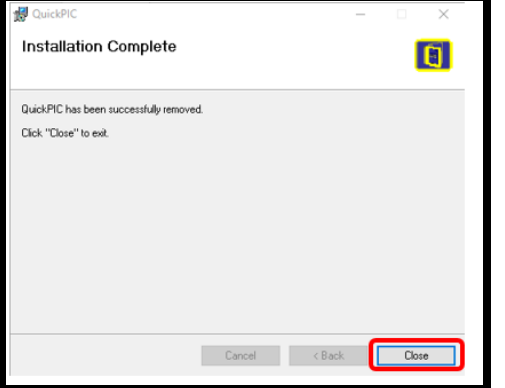

### <span id="page-3-0"></span>Part 2 – Install QuickPIC

- 1. Complete Steps 1 to 5 from above
- 2. From Step 6 select **"I Agree"** and click **Next**

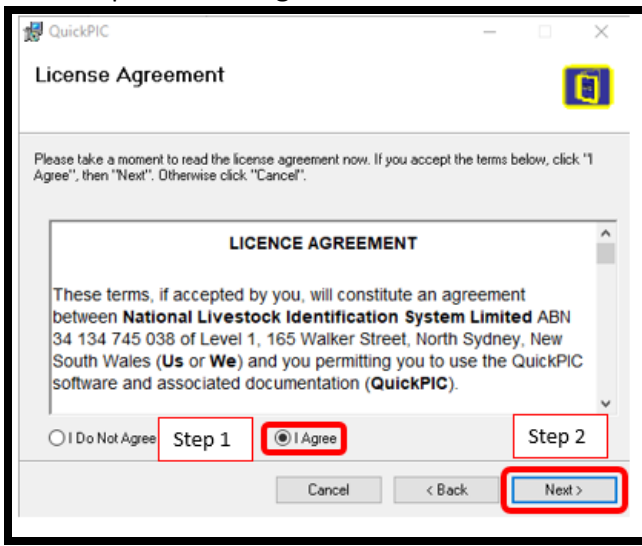

3. Select **"Everyone"** and click **Next**

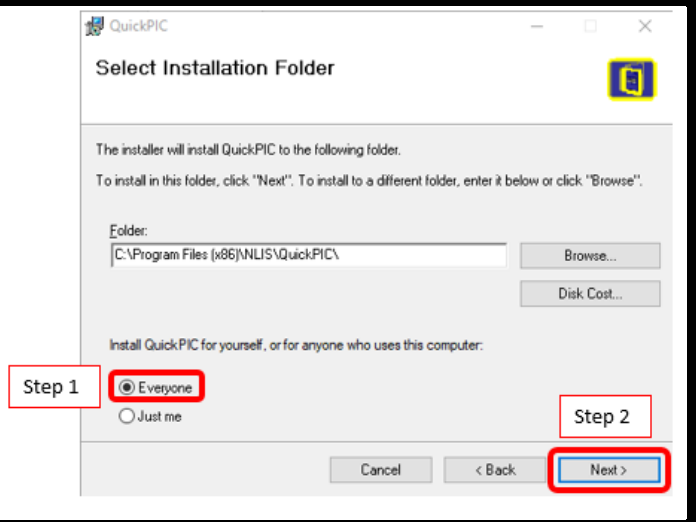

#### 4. Click **Next**

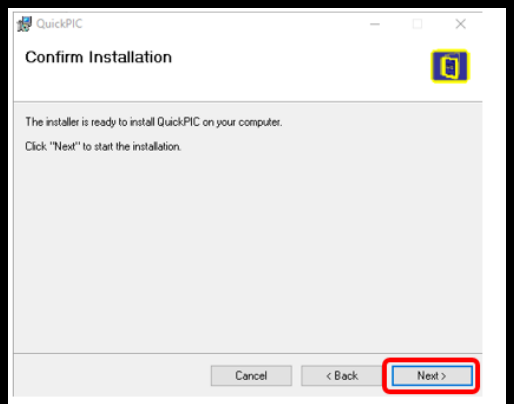

5. Upon successful installation, click **Close**.

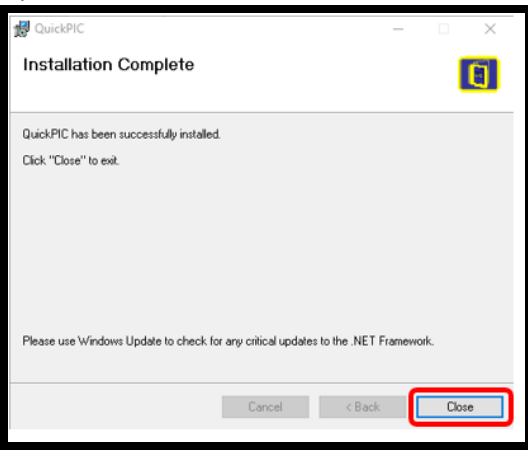

#### <span id="page-4-0"></span>Part 3 – How to access QuickPIC

1. Double click on the QuickPIC icon on your desktop screen

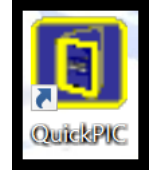

2. Login to the QuickPIC application

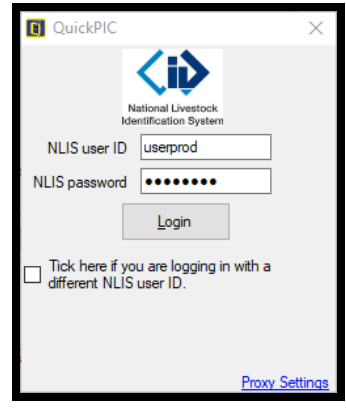

3. Click **Update** to download PIC information to your QuickPIC application from NLIS. This downloads the list of all PICs in Australia and should be done monthly

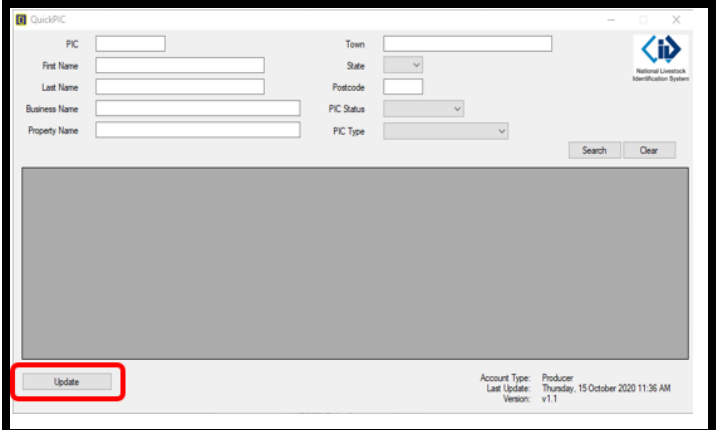

4. If successful you should see this window

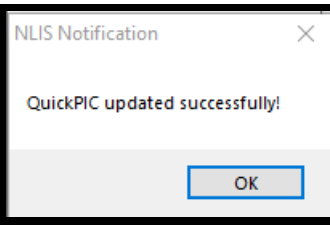

- 5. QuickPIC is now ready for use
- 6. Update regularly to ensure you have the latest PIC data

Note:

- Only 100 results are returned
- To reduce the number of results, enter several fields to search